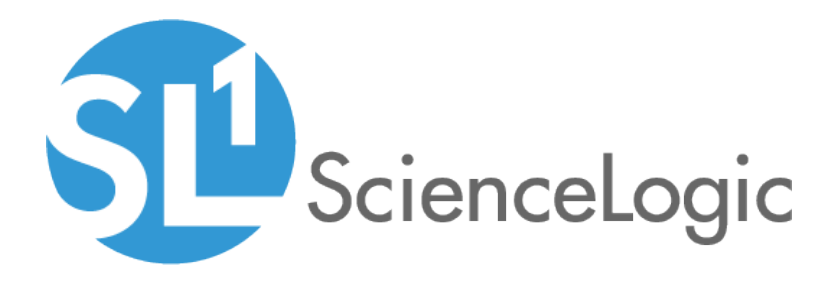

# Opsgenie Integrations

Opsgenie Synchronization PowerPack Version 1.0.0

Opsgenie Incident Integration PowerPack Version 100

## Table of Contents

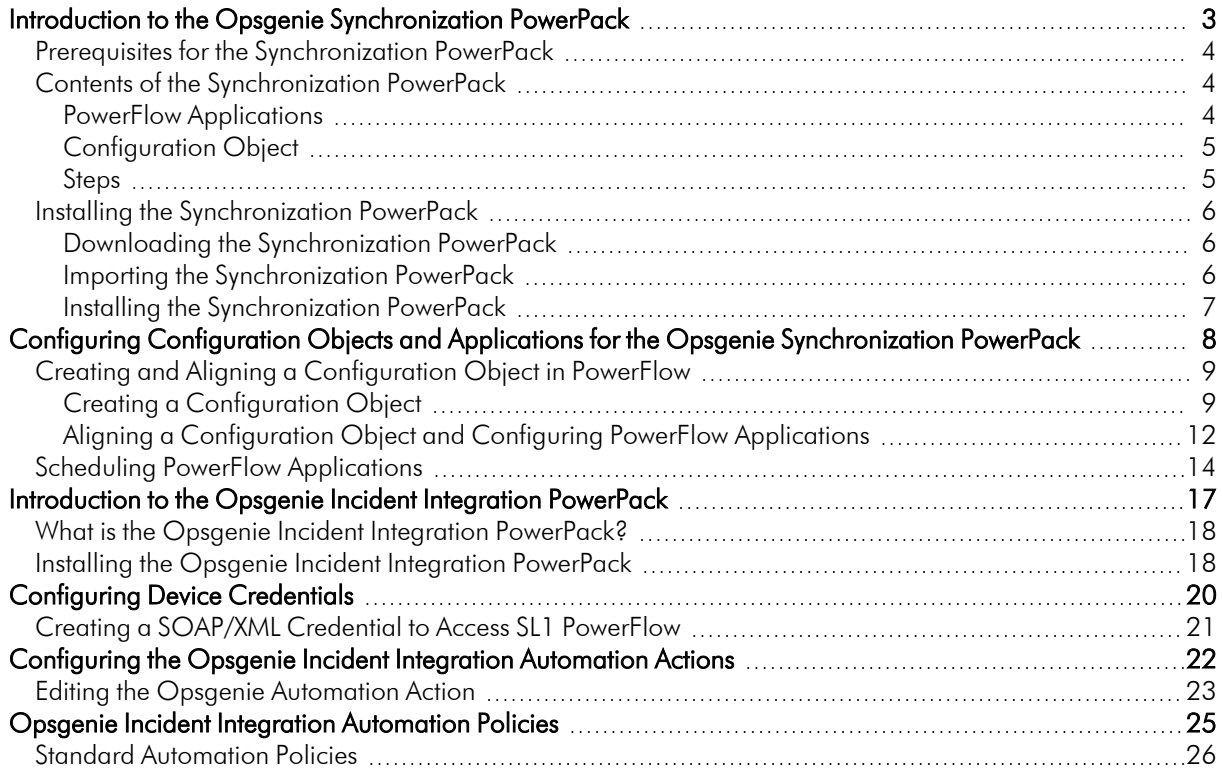

**1**

### <span id="page-2-0"></span>**Introduction to the Opsgenie Synchronization PowerPack**

#### **Overview**

This chapter describes how you can use the *Opsgenie*Synchronization PowerPack to automatically trigger, acknowledge, and resolve SL1 events and Opsgenie alerts between your Opsgenie and SL1 systems. The integration is bi-directional and synchronizes SL1 and Opsgenie.

This Synchronization PowerPack requires a subscription to ScienceLogic Standard solutions. This Synchronization PowerPack also requires the Base Steps and SL1 Notifications Base Synchronization PowerPacks.

NOTE: After the 2.1.0 platform release, the *Integration Service* was rebranded as *SL1 PowerFlow*, and the *Automation Builder* was rebranded as *SL1 PowerFlow builder*.

NOTE: The label "SyncPack" is used in place of "Synchronization PowerPack" in the PowerFlow user interface.

NOTE: ScienceLogic provides this documentation for the convenience of ScienceLogic customers. Some of the configuration information contained herein pertains to third-party vendor software that is subject to change without notice to ScienceLogic. ScienceLogic makes every attempt to maintain accurate technical information and cannot be held responsible for defects or changes in third-party vendor software. There is no written or implied guarantee that information contained herein will work for all third-party variants. See the End User License Agreement (EULA) for more information.

This chapter covers the following topics:

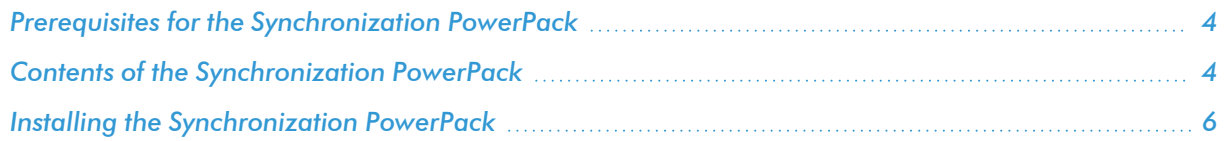

#### <span id="page-3-0"></span>Prerequisites for the Synchronization PowerPack

This Synchronization PowerPack requires the following:

- A subscription to the SL1 Standard solution
- Base Steps Synchronization PowerPack version 1.3.2
- SL1 Notifications Base Synchronization PowerPack version 1.0.0

The following table lists the port access required by PowerFlow and this Synchronization PowerPack:

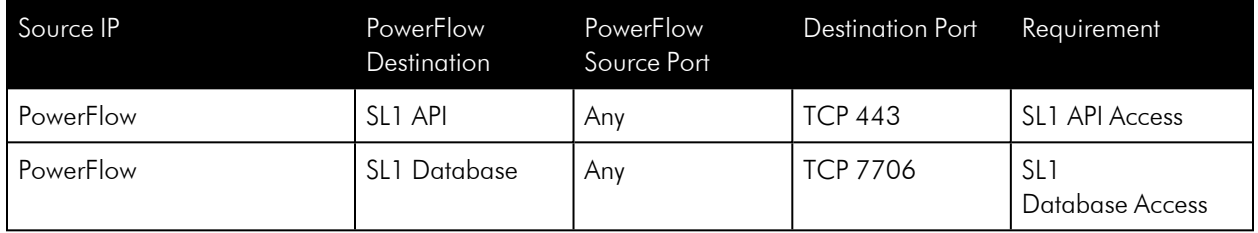

#### <span id="page-3-1"></span>Contents of the Synchronization PowerPack

<span id="page-3-2"></span>This section lists the contents of the *Opsgenie*Synchronization PowerPack.

#### PowerFlow Applications

- **Bulk Clear SL1 Events**. This application collects resolved alert data from Opsgenie and clears the corresponding SL1 event.
- **Close Opsgenie Alert**. This application closes an alert in Opsgenie that was resolved by a corresponding SL1 event.
- <sup>l</sup> *Create Alert in Opsgenie from a received SL1 event*. This application collects event details from SL1 and creates a corresponding alert in Opsgenie.
- **Create Opsgenie Maintenance**. This application collects event details from SL1 and creates a maintenance object in Opsgenie.
- <sup>l</sup> *Get Oncall Details from Opsgenie and Send to SL1*. This application collects on-call details from Opsgenie and adds it to the notes of the corresponding SL1 event.
- **Opsgenie Heartbeat**. This application connects to an input Opsgenie Heartbeat URL. If the connection fails, an event is created and sent to SL1.
- <sup>l</sup> *Pass Acknowledgment details from Opsgenie to SL1*. This application collects acknowledged alert data from Opsgenie and updates the corresponding SL1 event. This application requires that the "Save Accounts to Cache" application has run and that user details have populated the cache.
- <sup>l</sup> *Pass Acknowledgment details from SL1 to Opsgenie*. This application collects acknowledged event data from SL1 and updates the corresponding Opsgenie alert.
- **Save Accounts To Cache**. This application collects user details from SL1. The user's email address is used by the "Pass Acknowledged Alerts from Opsgenie to SL1" application to match the acknowledging user in Opsgenie to the SL1 user.

For more information about how to configure these applications, see *Configuring and Aligning a [Configuration](#Creating_aligning_pagerduty_config_object) Object in [PowerFlow](#Creating_aligning_pagerduty_config_object)*.

#### <span id="page-4-0"></span>Configuration Object

- **Opsgenie Config**. This configuration object can be used as a template after the Synchronization PowerPack is installed on the PowerFlow system. The configuration object includes the following:
	- <sup>o</sup> Details for connecting to the SL1 API, including the URL, username, and password
	- <sup>o</sup> Details for connecting to the Opsgenie API, including the base URL, private instance URL, and API keys
	- <sup>o</sup> Details for connecting to an HTTP Proxy when communicating with Opsgenie, including the hostname or IP address, username, and password
	- <sup>o</sup> Mapping between SL1 events and Opsgenie alerts including, device ID format, heartbeat and schedule name, default user, and maintenance object format information

#### <span id="page-4-1"></span>Steps

The following steps are included in the Synchronization PowerPack:

- Accounts Dictionary Mapping
- Check Opsgenie Heartbeat
- Close the Alert from RBA
- Create Opsgenie Maintenance
- Create Bulk SL1 Payloads
- Create SL1 Payload
- **Get Acknowledger Details From Opsgenie**
- Get Acked Alerts From Opsgenie
- Get Acknowledgment From SL1
- **•** Get Resolved Incidents And Pass To SL1

#### <span id="page-5-0"></span>Installing the Synchronization PowerPack

A Synchronization PowerPack file has the .whl file extension type. You can download the Synchronization PowerPack file from the ScienceLogic Support site.

#### <span id="page-5-1"></span>Downloading the Synchronization PowerPack

To locate and download the Synchronization PowerPack:

- 1. Go to the [ScienceLogic](https://support.sciencelogic.com/s/powerpacks) Support Site.
- 2. Click the [Product Downloads] tab and select *PowerPack*.
- 3. In the *Search PowerPacks* field, search for the Synchronization PowerPack and select it from the search results. The Release Version page appears.
- 4. On the **[PowerPack Versions]** tab, click the name of the Synchronization PowerPack version that you want to install. The Release File Details page appears.
- 5. Click the [Download File] button or click the name of the .zip file containing the .whl file for this Synchronization PowerPack to start downloading the file.

NOTE: Synchronization PowerPacks do not require a specific license. After you download a Synchronization PowerPack, you can import it to your PowerFlow system using the PowerFlow user interface.

NOTE: If you are installing or upgrading to the latest version of this Synchronization PowerPack in an offline deployment, see "Installing or Upgrading in an Offline Environment" in the Synchronization PowerPack release notes to ensure you install any external dependencies.

#### <span id="page-5-2"></span>Importing the Synchronization PowerPack

To import a Synchronization PowerPack in the PowerFlow user interface:

- 1. On the SyncPacks page of the PowerFlow user interface, click [Import SyncPack]. The Import SyncPack page appears.
- 2. Click [Browse] and select the .whl file for the Synchronization PowerPack you want to install.

TIP: You can also drag and drop a .whl file to the Import SyncPack page.

3. Click [Import]. PowerFlow registers and uploads the Synchronization PowerPack. The Synchronization PowerPack is added to the **SyncPacks** page.

NOTE: You cannot edit the content package in a Synchronization PowerPack published by ScienceLogic. You must make a copy of a ScienceLogic Synchronization PowerPack and save your changes to the new Synchronization PowerPack to prevent overwriting any information in the original Synchronization PowerPack when upgrading.

#### <span id="page-6-0"></span>Installing the Synchronization PowerPack

To activate and install a Synchronization PowerPack in the PowerFlow user interface:

1. On the SyncPacks page of the PowerFlow user interface, click the [Actions] button ( $\ddot{\cdot}$ ) for the Synchronization PowerPack you want to install and select *Activate & Install*. The Activate & Install SyncPack modal appears.

NOTE: If you try to activate and install a Synchronization PowerPack that is already activated and installed, you can choose to "force" installation across all the nodes in the PowerFlow system.

TIP: If you do not see the PowerPack that you want to install, click the Filter icon ( $\equiv$  ) on the SyncPacks page and select *Toggle Inactive SyncPacks* to see a list of the imported PowerPacks.

- 2. Click [Yes] to confirm the activation and installation. When the Synchronization PowerPack is activated, the **SyncPacks** page displays a green check mark icon  $($   $\bullet$   $)$  for that Synchronization PowerPack. If the activation or installation failed, then a red exclamation mark icon  $\left( \bullet \right)$  appears.
- 3. For more information about the activation and installation process, click the check mark icon  $($ exclamation mark icon  $\left( \bullet \right)$  in the **Activated** column for that Synchronization PowerPack. For a successful installation, the "Activate & Install SyncPack" application appears, and you can view the Step Log for the steps. For a failed installation, the **Error Logs** window appears.
- 4. If you have other versions of the same Synchronization PowerPack on your PowerFlow system, you can click the [Actions] button ( ) for that Synchronization PowerPack and select *Change active version* to activate a different version other than the version that is currently running.

# **2**

## <span id="page-7-0"></span>**Configuring Configuration Objects and Applications for the Opsgenie Synchronization PowerPack**

#### **Overview**

This chapter describes how to set up the PowerFlow applications for the *Opsgenie*Synchronization PowerPack.

This chapter covers the following topics:

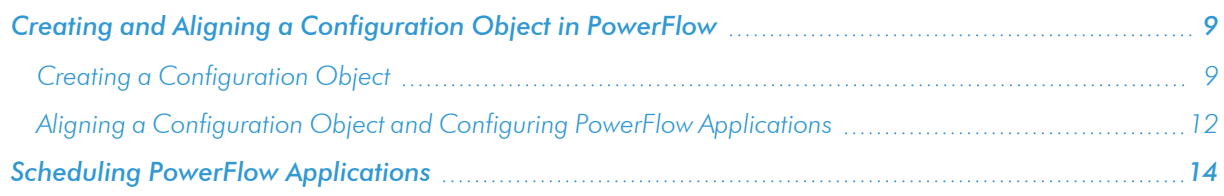

#### <span id="page-8-0"></span>Creating and Aligning a Configuration Object in PowerFlow

A *configuration object* supplies the login credentials and other required information needed to execute the steps for a PowerFlow application. The Configurations page (1) of the PowerFlow user interface lists all available configuration objects for that system.

You can create as many configuration objects as you need. A PowerFlow application can only use one configuration object at a time, but you can use (or "align") the same configuration object with multiple applications.

To use this Synchronization PowerPack, you will need to use an existing configuration object in the PowerFlow user interface or create a new configuration object. Next, you need to align that configuration object to the relevant applications.

#### <span id="page-8-1"></span>Creating a Configuration Object

For this Synchronization PowerPack, you can make a copy of the "Opsgenie Config" configuration object, which is the sample configuration file that was installed with the *Opsgenie*Synchronization PowerPack.

TIP: The "Opsgenie Config" configuration object contains all of the required variables. Simply update the variables from that object to match your SL1 and Opsgenie settings.

To create a configuration object based on the "Opsgenie Config" configuration object:

- 1. In the PowerFlow user interface, go to the **Configurations** page  $( \bullet )$ .
- 2. Click the [Actions] button (:) for the "Opsgenie Config" configuration object and select *Edit*. The **Configuration** pane appears:

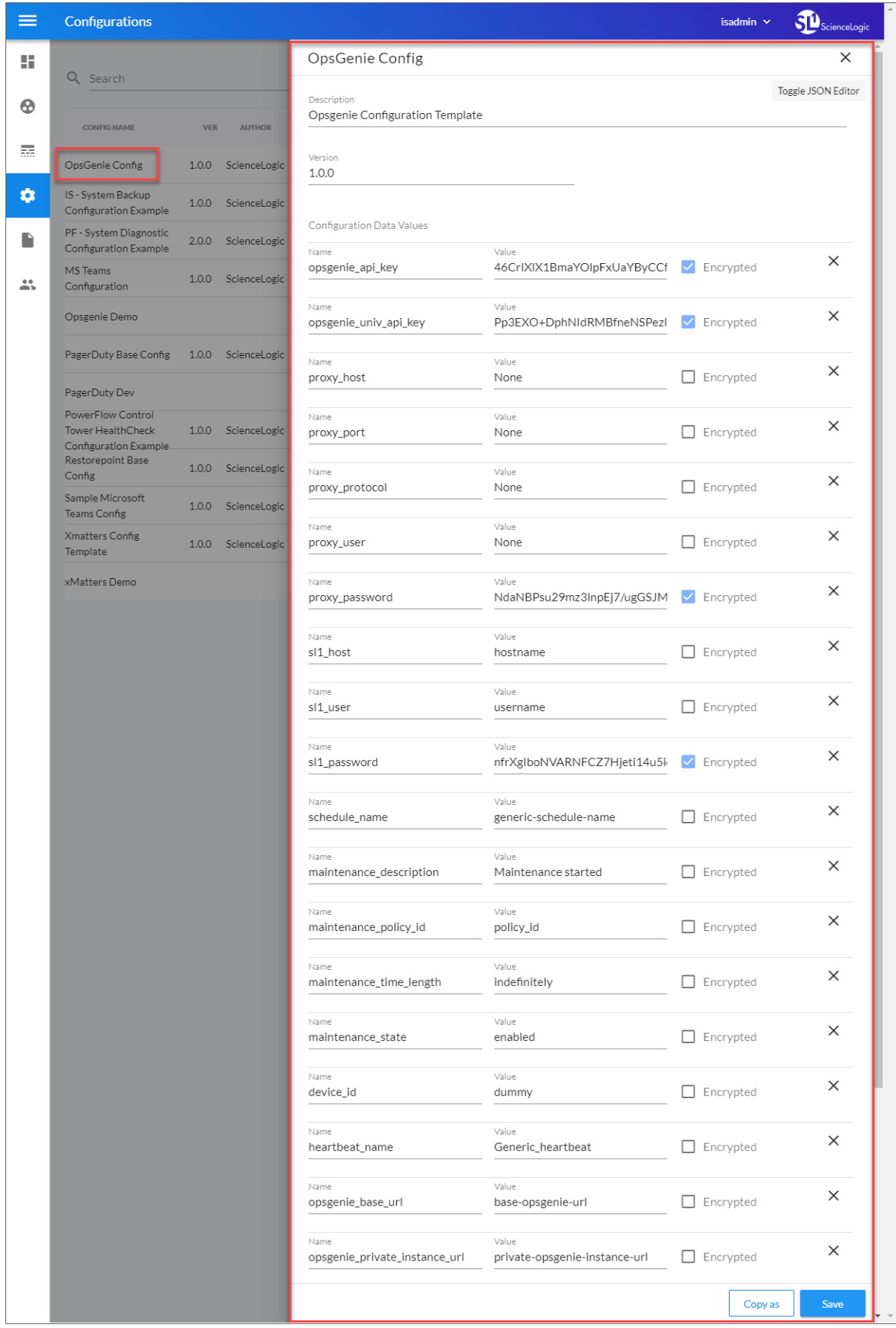

- 3. Click [Copy as]. The Create Configuration pane appears.
- 4. Complete the following fields:
	- **Friendly Name**. Name of the configuration object that will display on the **Configurations** page.
	- **Description**. A brief description of the configuration object.
	- **Author**. User or organization that created the configuration object.
	- **Version**. Version of the configuration object.
- 5. In the *Configuration Data* field, update the default variable definitions to match your PowerFlow configuration:
	- **.** opsgenie api key. The API key for the Opsgenie Team that you want to send alerts to.
	- TIP: You can generate an API key for SL1 to use in the Integrations page of the Opsgenie Teams user interface.
	- **opsgenie univ api key**. The universal API key for Opsgenie.

TIP: For information on adding an API key in Opsgenie, see <https://support.atlassian.com/opsgenie/docs/api-key-management/>.

- proxy host. The hostname or IP address of the HTTP proxy that will be used when making an API request to Opsgenie.
- proxy protocol. The protocol of the HTTP proxy. Enter either 'HTTP' or 'HTTPS'.
- **proxy user**. The username for your associated HTTP proxy.
- **proxy\_password**. The password for your associated HTTP proxy.
- sl1 host. The hostname or IP address of the SL1 system the alerts will synchronize to.
- sl1 user. The username for your SL1 system.
- sl1 password. The password for your SL1 system.
- **schedule name**. The name of the on-call schedule on Opsgenie to query when collection the current on-call user(s).
- **maintenance description**. The description of your Opsgenie maintenance.
- **maintenance policy id**. The ID of your Opsgenie maintenance.
- **maintenance time length**. The time configuration of your Opsgenie maintenance.
- **maintenance state**. The state rule defined in maintenance.
- **e** device id. The SL1 device ID that the Opsgenie Heartbeat application will use when sending alerts. Typically, this is a device that represents the Opsgenie service.
- heartbeat name. The name of your Heartbeat URL.
- **opsgenie base url**. The base URL of the Alert Rest API.
- **opsgenie\_private\_instance\_url.** The URL to use for links to the Opsgenie user interface. Enter the base URL you navigate to. This URL will be displayed in SL1 and will open your Opsgenie instance in a browser.
- resolve from org. The option to resolve events from Opsgenie
- default ack user. The default user to acknowledge events and alerts.
- **populate external url.** The option to add an Opsgenie incident URL to the corresponding SL1 event.
- <span id="page-11-0"></span>9. Click [Save]. You can now align this configuration object with one or more applications.

#### Aligning a Configuration Object and Configuring PowerFlow Applications

With this Synchronization PowerPack, any status changes made to an SL1 event is sent to Opsgenie to update the corresponding alert. Any status changes to the Opsgenie alert are synced back to the corresponding SL1 event. You will need to align the Opsgenie applications with the relevant configuration object in PowerFlow, and, if needed, update any other fields on the **Configuration** pane for the applications.

To run this Synchronization PowerPack, you must "align" the configuration object to run with the following PowerFlow applications:

- <sup>o</sup> "Bulk Clear SL1 Events"
- <sup>o</sup> "Create Opsgenie Maintenance"
- <sup>o</sup> "Get Oncall Details From Opsgenie and Send to SL1"
- <sup>o</sup> "Opsgenie Heartbeat"
- <sup>o</sup> "Pass Acknowledgment details from Opsgenie to SL1"
- <sup>o</sup> "Close Opsgenie Alert"
- <sup>o</sup> "Save Accounts To Cache"
- <sup>o</sup> "Create Alert in Opsgenie from a received SL1 event"

To align the configuration object with the relevant PowerFlow applications:

1. On the **Applications** page of the PowerFlow user interface, open one of the PowerFlow applications listed above and click [Configure]  $\left( \bigodot \right)$ . The Configurations pane for that application appears:

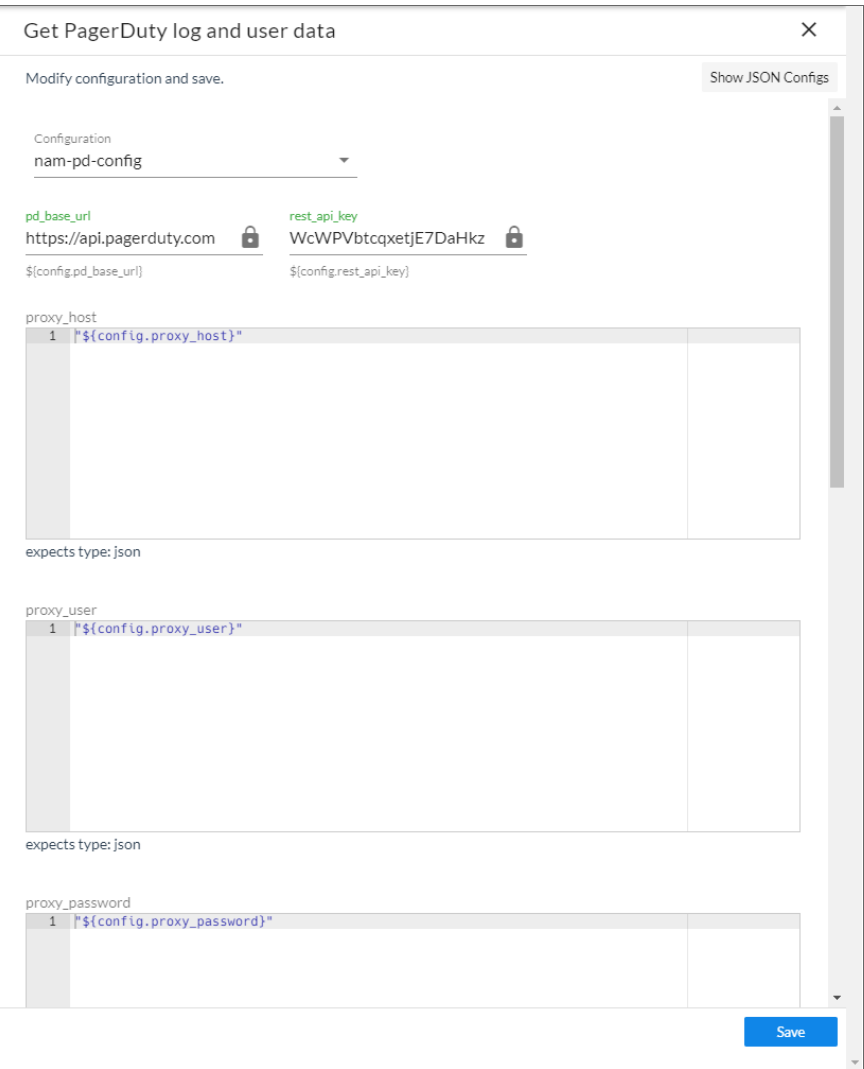

2. From the *Configurations* drop-down, select the configuration object you want to use.

NOTE: The values for proxy\_host and the other parameters that appear in the Configuration pane with a padlock icon  $(\bullet)$  are populated either by the configuration object you aligned with the application or by the Run Book Action. Do not modify these values. If you encounter an error, make sure your Run Book Action is configured properly.

- 3. Click [Save] to align that configuration with the application.
- 4. Wait until you see the "App & Config modifications saved" pop-up message before proceeding.

<span id="page-13-0"></span>5. Repeat this process for the other PowerFlow applications.

#### Scheduling PowerFlow Applications

You can create one or more schedules for a single application in the PowerFlow user interface. When creating each schedule, you can specify the queue and the configuration file for that application.

To trigger some applications in this Synchronization PowerPack, you must schedule the application. If you want to use the following applications, you must schedule the application:

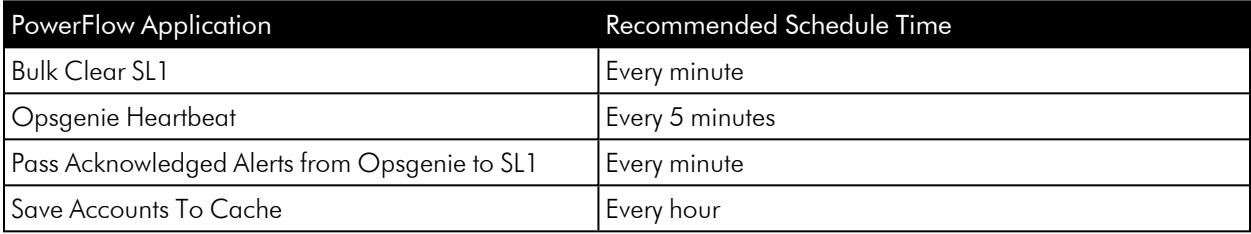

To schedule an application:

1. On the Applications page (...), click the [Schedule] button for the application you want to schedule. The Schedule window appears, displaying any existing schedules for that application:

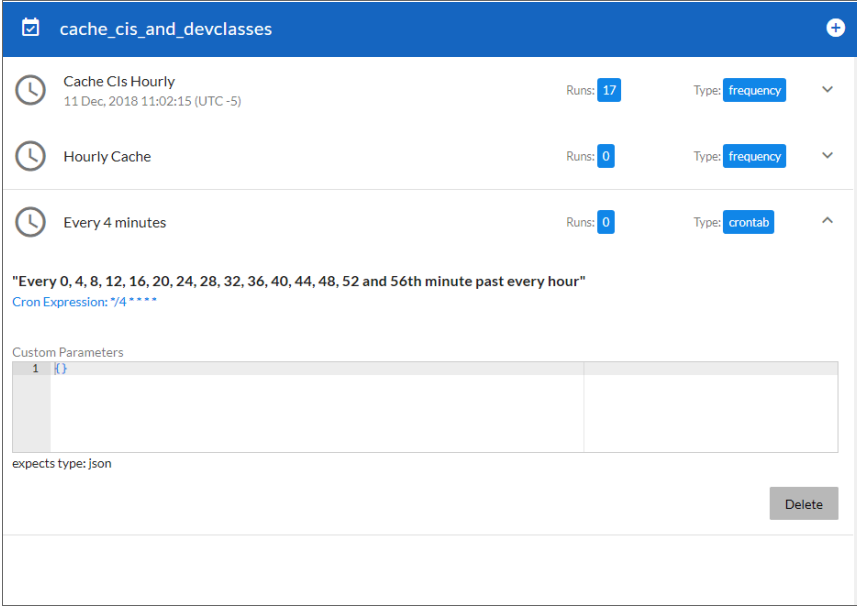

NOTE: If you set up a schedule using a cron expression, the details of that schedule display in a more readable format in this list. For example, if you set up a cron expression of  $*/4$  \* \* \* \*, the schedule on this window includes the cron expression along with an explanation of that expression: "*Every 0, 4, 8, 12, 16, 20, 24, 28, 32, 36, 40, 44, 48, 52, and 56th minute past every hour*".

- 2. Select a schedule from the list to view the details for that schedule.
- 3. Click the  $+$  icon to create a schedule. A blank **Schedule** window appears:

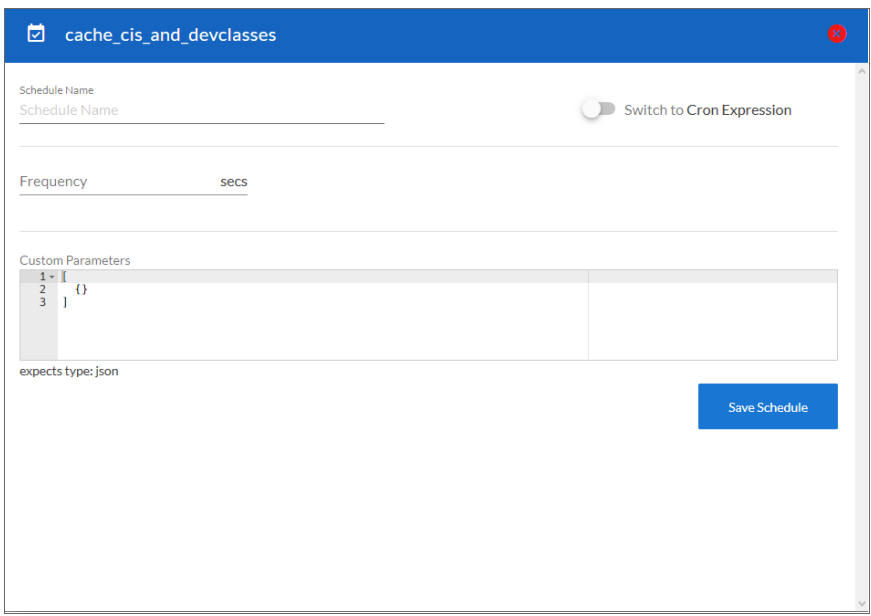

- 4. In the **Schedule** window, complete the following fields:
	- **Schedule Name**. Type a name for the schedule.
	- **Switch to**. Use this toggle to switch between a cron expression and setting the frequency in seconds.
		- <sup>o</sup> *Cron expression*. Select this option to schedule the application using a cron expression. If you select this option, you can create complicated schedules based on minutes, hours, the day of the month, the month, and the day of the week. As you update the cron expression, the **Schedule** window displays the results of the expression in more readable language, such as *Expression: "Every 0 and 30th minute past every hour on the 1 and 31st of every month"*, based on \*/30 \* \*  $/30$  \* \*.
		- <sup>o</sup> *Frequency in seconds*. Type the number of seconds per interval that you want to run the application.
	- **Custom Parameters**. Type any JSON parameters you want to use for this schedule, such as information about a configuration file or mappings.

5. Click [Save Schedule]. The schedule is added to the list of schedules on the initial Schedule window. Also, on the Applications page, the word "Scheduled" appears in the Scheduled column for this application, and the [Schedule] button contains a check mark:

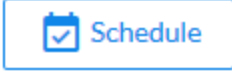

NOTE: After you create a schedule, it continues to run until you delete it. Also, you cannot edit an existing schedule, but you can delete it and create a similar schedule if needed.

To view or delete an existing schedule:

- 1. On the **Applications** page, click the **[Schedule]** button for the application that contains a schedule you want to delete. The **Schedule** window appears.
- 2. Click the down arrow icon  $($   $)$  to view the details of an existing schedule:

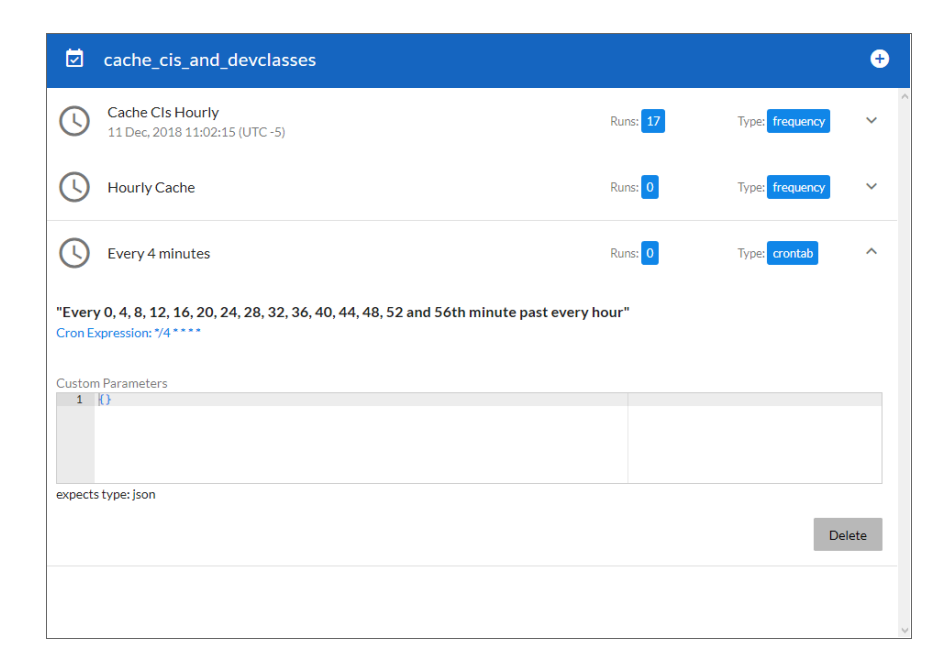

3. To delete the selected schedule, click [Delete]. The schedule is removed.

NOTE: When either multiple SL1 instance or multiple Opsgenie instances are involved with PowerFlow, you should create an individual configuration object for each SL1 or Opsgenie instance. Next, create an individual schedule for each configuration object. Each schedule should use a configuration object that is specific to that single SL1 or Opsgenie instance. Creating copies of a PowerFlow application from a Synchronization PowerPack for the purpose of distinguishing between domains is not supported, and will result in issues on upgrades.

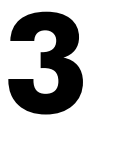

## <span id="page-16-0"></span>**Introduction to the Opsgenie Incident Integration PowerPack**

#### **Overview**

This chapter describes how to use the automation policies and automation actions found in the *Opsgenie Incident Integration* PowerPack.

This PowerPack requires a subscription to ScienceLogic Standard solutions.

This chapter covers the following topics:

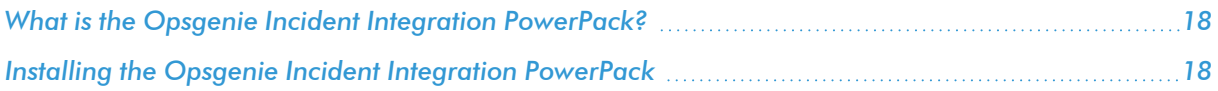

#### <span id="page-17-0"></span>What is the Opsgenie Incident Integration PowerPack?

The *Opsgenie Incident Integration*PowerPack includes automation policies and actions that bidirectionally aligns alerts and events triggered and updated in Opsgenie and SL1.

#### <span id="page-17-1"></span>Installing the Opsgenie Incident Integration PowerPack

Before completing the steps in this manual, you must import and install the latest version of the *Opsgenie Incident Integration*PowerPack.

IMPORTANT: You must install and configure the *Opsgenie Synchronization* PowerPack version 1.0.0 before using the Opsgenie Incident Integration PowerPack.

NOTE: The *Opsgenie Incident Integration* PowerPack requires SL1 version 10.1.0 or later. For details on upgrading SL1, see the appropriate SL1 [Release](https://support.sciencelogic.com/s/release-notes) Notes.

TIP: By default, installing a new version of a PowerPack overwrites all content from a previous version of that PowerPack that has already been installed on the target system. You can use the *Enable Selective PowerPack Field Protection* setting in the Behavior Settings page (System > Settings > Behavior) to prevent new PowerPacks from overwriting local changes for some commonly customized fields. (For more information, see the *System Administration* manual.)

To download and install a PowerPack:

- 1. Download the PowerPack from the [ScienceLogic](https://support.sciencelogic.com/s/powerpacks) Support Site.
- 2. Go to the **PowerPack Manager** page (System  $>$  Manage  $>$  PowerPacks).
- 3. In the PowerPack Manager page, click the [Actions] button, then select *Import PowerPack*.
- 4. The Import PowerPack dialog box appears:

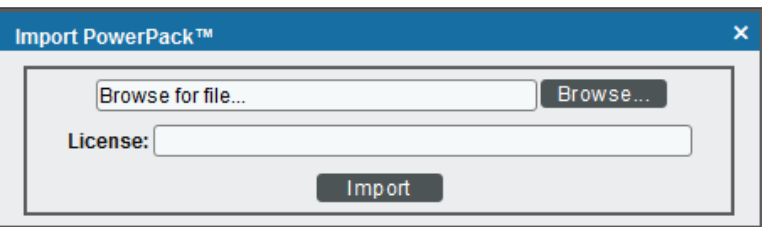

- 5. Click the [Browse] button and navigate to the PowerPack file.
- 6. When the PowerPack Installer modal appears, click the [Install] button to install the PowerPack.

NOTE: If you exit the PowerPack Installer modal without installing the imported PowerPack, the imported PowerPack will not appear in the PowerPack Manager page. However, the imported PowerPack will appear in the Imported PowerPacks modal. This page appears when you click the [Actions] menu and select *Install PowerPack*.

# **4**

## **Configuring Device Credentials**

#### <span id="page-19-0"></span>**Overview**

This chapter describes how to configure the credential required by the automation actions in the *Opsgenie Incident Integration* PowerPack.

This chapter covers the following topics:

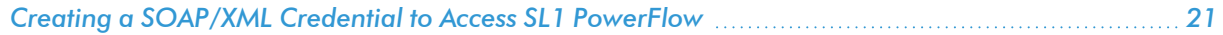

#### <span id="page-20-0"></span>Creating a SOAP/XML Credential to Access SL1 PowerFlow

After you have integrated your Opsgenie and SL1PowerFlow systems, you must create a SOAP/XML credential so that the automation actions included in the Opsgenie Incident IntegrationPowerPack can access your SL1PowerFlow system. The Opsgenie Incident IntegrationPowerPack includes a template for a SOAP/XML credential that you can edit for use with your PowerFlow system.

To define a SOAP/XML credential using the example credential:

- 1. Go to the **Credential Management** page (System > Manage > Credentials).
- 2. Click the wrench icon ( $\geq$ ) for the PowerFlow Opsgenie credential. The Credential Editor modal window appears:

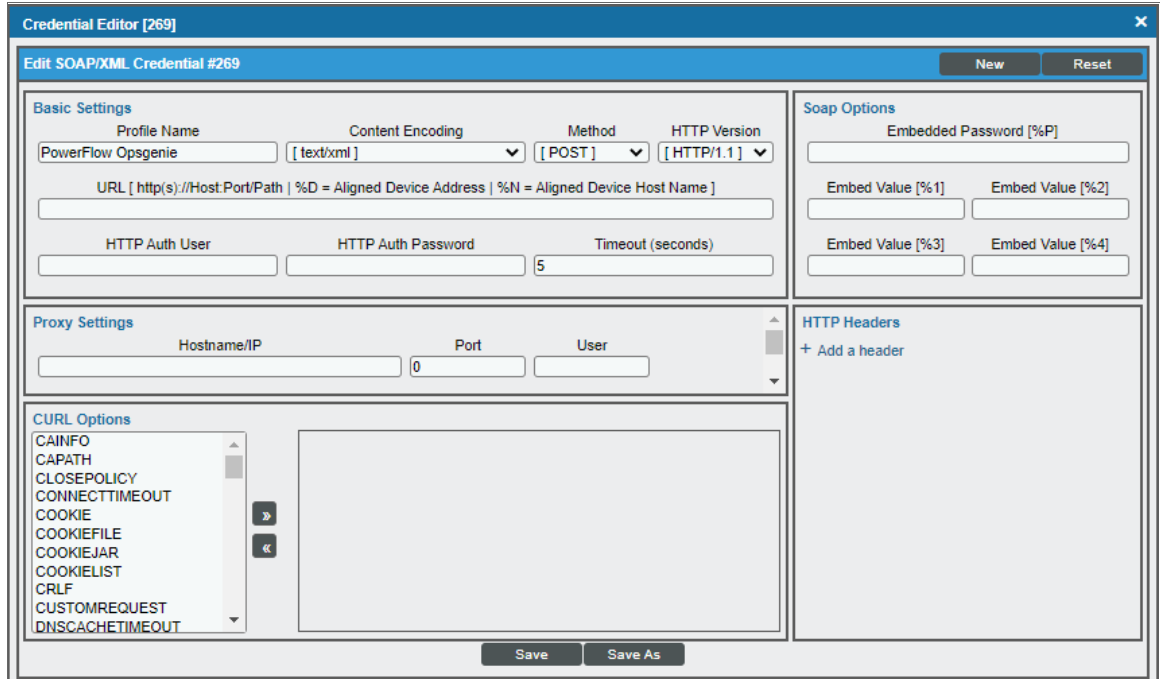

- 3. Supply values in the following fields:
	- Profile Name. Type a new name for the credential.
	- URL. Type the URL for your SL1 PowerFlow system.
	- HTTP Auth User. Type the username for your SL1PowerFlow user account.
	- **HTTP Auth Password**. Type the password for your SL1 PowerFlow user account.
- 4. Click the [Save As] button to save the new SOAP/XML credential.
- 5. SL1 assigns the credential an ID number. Take note of the ID number that appears in the Credential Editor heading, as you will need this when editing the input parameters of the automation actions included in the Opsgenie Incident IntegrationPowerPack.

# **5**

### <span id="page-21-0"></span>**Configuring the Opsgenie Incident Integration Automation Actions**

#### **Overview**

This manual describes how to edit the automation actions included in the Opsgenie Incident Integration PowerPack so that the automation actions can communicate with your SL1PowerFlow system.

This chapter covers the following topics:

*Editing the Opsgenie [Automation](#page-22-0) Action [23](#page-22-0)*

#### <span id="page-22-0"></span>Editing the Opsgenie Automation Action

The *Opsgenie Incident Integration* PowerPack includes five automation actions that use the "Run Integration Service Application" action type to trigger the PowerFlow application that sends and receives data to Opsgenie. You can specify the credential ID in a JSON structure that you enter in the *Input Parameters* field in the Action Policy Editor modal.

After you edit the action and trigger the event policy, the new event log will be added to the respective device on the Event Console page.

To edit the automation actions included in the PowerPack:

- 1. Go to the Action Policy Manager page (Registry > Run Book > Actions).
- 2. Locate the automation action that you want to use by searching for "Opsgenie", and then click its wrench

icon  $(\bullet^{\bullet\bullet})$ . The **Editing Action** page appears:

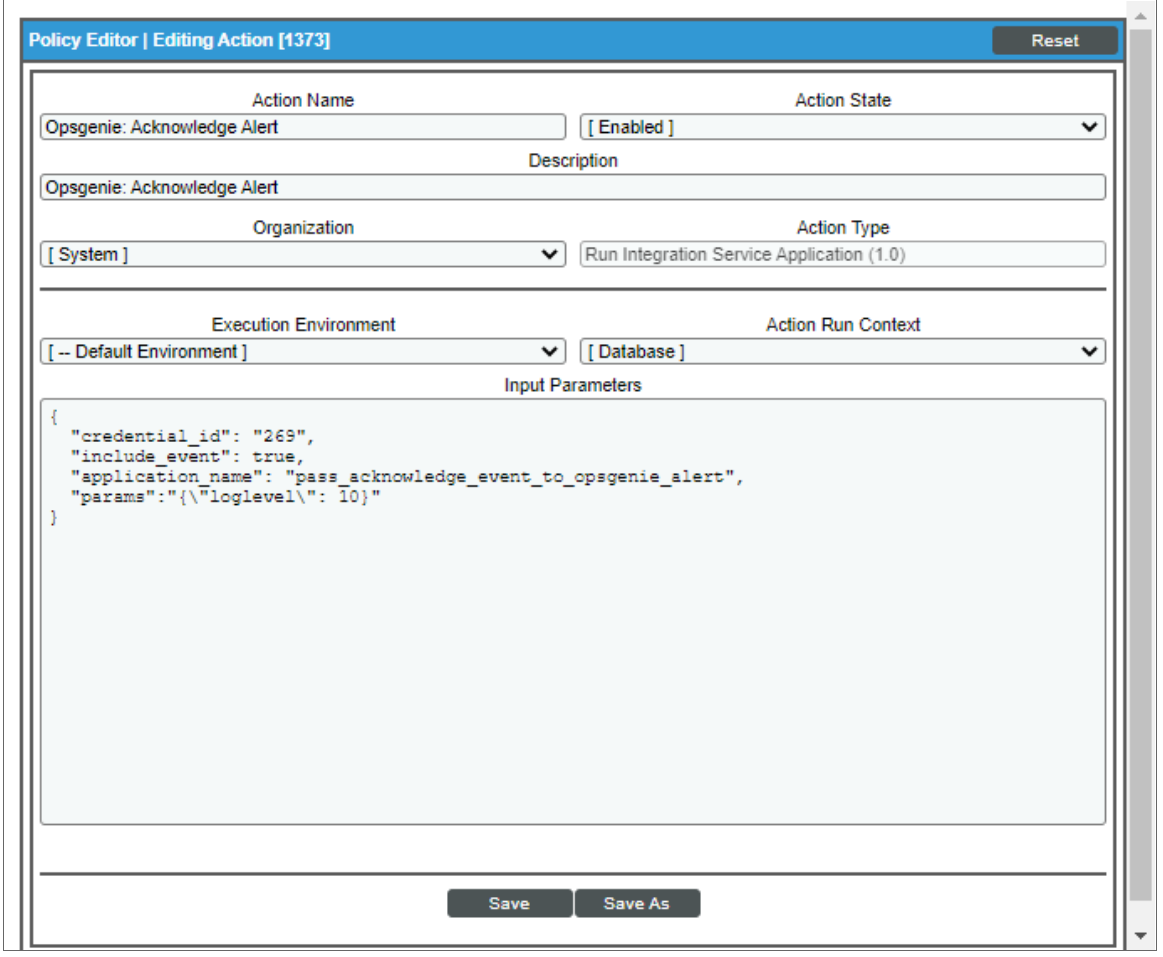

3. In the *Input Parameters* field, change the values of the following parameters:

- **credential\_id**. Change the value to the credential ID that you noted earlier when creating a credential for your SL1PowerFlow system. This field is required.
- <sup>l</sup> *include\_event*. Leave the value as "true".
- **application\_name**. Leave the default application value.
- **params**. Leave the default parameter value.
- 4. Click [Save].

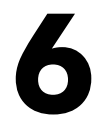

### <span id="page-24-0"></span>**Opsgenie Incident Integration Automation Policies**

#### **Overview**

This chapter describes the automation policies found in the *Opsgenie Incident Integration* PowerPack.

This chapter covers the following topics:

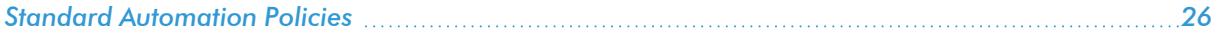

#### <span id="page-25-0"></span>Standard Automation Policies

The *Opsgenie Incident Integration* PowerPack includes five standard automation policies that you can enable, shown in the following figure.

These policies update the Opsgenie alert or SL1 events with the state of the associated event or alert, create a maintenance object, or populates SL1 with on-call details. When the event is first detected in SL1 or Opsgenie, the "triggered" state is sent. When the event is acknowledged in SL1 or Opsgenie, the "acknowledged" state is sent. When the event is cleared in SL1 or Opsgenie, the "resolved" state is sent. When the on-call policy is triggered, on-call details are added to the SL1 event notes. When a maintenance object is required, a maintenance object is created in Opsgenie.

NOTE: If you enable the "Opsgenie: Acknowledge Alert", "Opsgenie: Resolve Alert", and "Opsgenie: Trigger Alert" automation policies, it is best practice to align the same devices for all three policies.

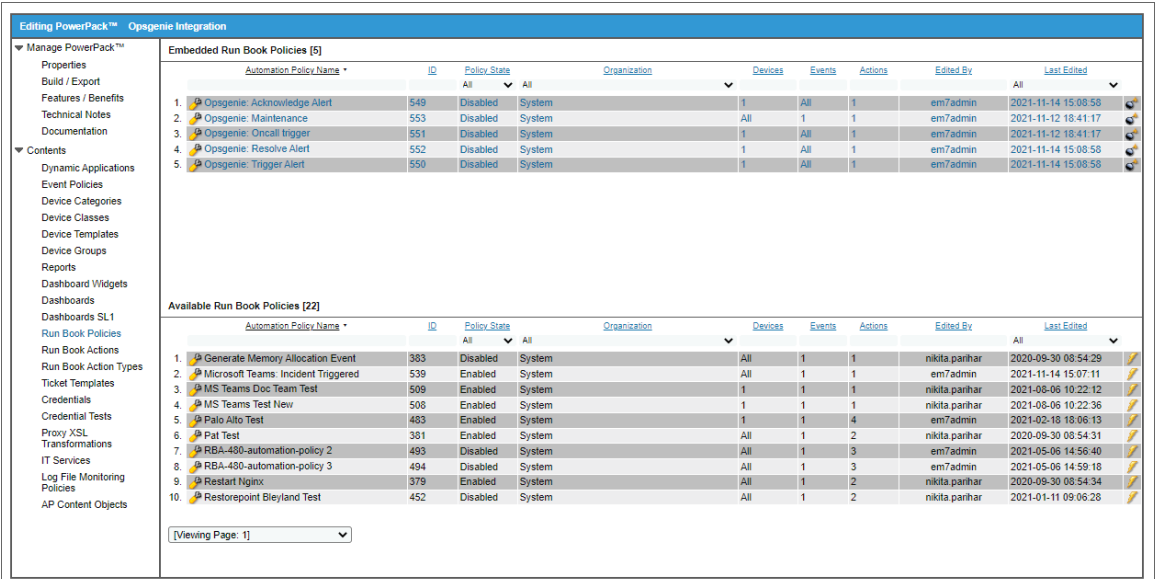

The following table shows the automation policy, its aligned events, and the automation action that runs in response to the events.

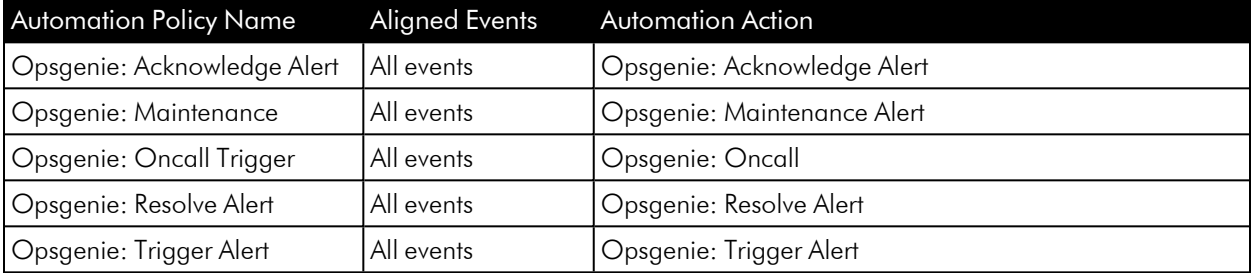

#### © 2003 - 2022, ScienceLogic, Inc.

#### All rights reserved.

#### LIMITATION OF LIABILITY AND GENERAL DISCLAIMER

ALL INFORMATION AVAILABLE IN THIS GUIDE IS PROVIDED "AS IS," WITHOUT WARRANTY OF ANY KIND, EITHER EXPRESS OR IMPLIED. SCIENCELOGIC™ AND ITS SUPPLIERS DISCLAIM ALL WARRANTIES, EXPRESS OR IMPLIED, INCLUDING, BUT NOT LIMITED TO, THE IMPLIED WARRANTIES OF MERCHANTABILITY, FITNESS FOR A PARTICULAR PURPOSE OR NON-INFRINGEMENT.

Although ScienceLogic™ has attempted to provide accurate information on this Site, information on this Site may contain inadvertent technical inaccuracies or typographical errors, and ScienceLogic™ assumes no responsibility for the accuracy of the information. Information may be changed or updated without notice. ScienceLogic™ may also make improvements and / or changes in the products or services described in this Site at any time without notice.

#### Copyrights and Trademarks

ScienceLogic, the ScienceLogic logo, and EM7 are trademarks of ScienceLogic, Inc. in the United States, other countries, or both.

Below is a list of trademarks and service marks that should be credited to ScienceLogic, Inc. The ® and ™ symbols reflect the trademark registration status in the U.S. Patent and Trademark Office and may not be appropriate for materials to be distributed outside the United States.

- ScienceLogic™
- EM7<sup>™</sup> and em7™
- Simplify IT™
- Dynamic Application™
- Relational Infrastructure Management™

The absence of a product or service name, slogan or logo from this list does not constitute a waiver of ScienceLogic's trademark or other intellectual property rights concerning that name, slogan, or logo.

Please note that laws concerning use of trademarks or product names vary by country. Always consult a local attorney for additional guidance.

#### **Other**

If any provision of this agreement shall be unlawful, void, or for any reason unenforceable, then that provision shall be deemed severable from this agreement and shall not affect the validity and enforceability of any remaining provisions. This is the entire agreement between the parties relating to the matters contained herein.

In the U.S. and other jurisdictions, trademark owners have a duty to police the use of their marks. Therefore, if you become aware of any improper use of ScienceLogic Trademarks, including infringement or counterfeiting by third parties, report them to Science Logic's legal department immediately. Report as much detail as possible about the misuse, including the name of the party, contact information, and copies or photographs of the potential misuse to: legal@sciencelogic.com

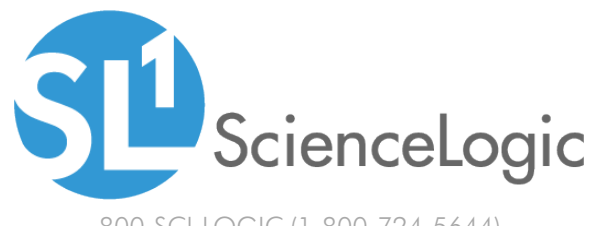

800-SCI-LOGIC (1-800-724-5644)

International: +1-703-354-1010